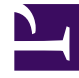

# **SGENESYS**

This PDF is generated from authoritative online content, and is provided for convenience only. This PDF cannot be used for legal purposes. For authoritative understanding of what is and is not supported, always use the online content. To copy code samples, always use the online content.

# Outbound (CX Contact) CX Contact **Help**

Create a Dialing Profile

7/27/2024

## Contents

- 1 [Dialing Profile Details](#page-2-0)
- 2 [Create a Dialing Profile](#page-3-0)
	- 2.1 [General](#page-4-0)
	- 2.2 [Dialing](#page-5-0)
	- 2.3 [Treatment](#page-6-0)
	- 2.4 [Compliance](#page-6-1)
	- 2.5 [Content](#page-7-0)
	- 2.6 [Advanced](#page-7-1)
- 3 [Manage a Dialing Profile](#page-8-0)
	- 3.1 [Edit a Dialing Profile](#page-8-1)
	- 3.2 [Duplicate a Dialing Profile](#page-8-2)
	- 3.3 [Delete a Dialing Profile](#page-8-3)
- 4 [Timezone Source](#page-9-0)
- 5 [Related Topics](#page-10-0)

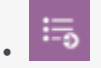

• Administrator

Learn how to set up a dialing profile. For general information about dialing profiles and how they fit into the overall campaign structure, refer to the Campaign Structure and Terminology page.

## **Related documentation:**

• •

# <span id="page-2-0"></span>Dialing Profile Details

Before you create the new dialing profile, let's take a look at the main **Dialing Profiles** page. To get there, go to the **Campaigns** menu and select **Dialing Profiles**.

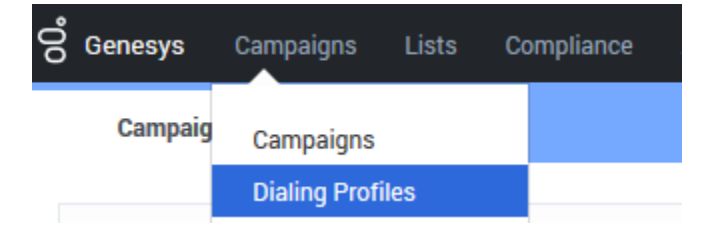

On the main **Dialing Profiles** page, you'll see a table that lists core details about each dialing profile:

- **Name** Includes the name of the dialing profile and an icon that represents the type of dialing profile being used.
- **Type** Specifies if the dialing profile is an agent-based dialing profile or an IVR-based dialing profile. The type also specifies if the dialing profile is a LIFO dialing profile. See the table below for more information.
- **Channel** Specifies if the dialing profile is applied to a Voice, SMS, or Email channel.
- **Last Modified Date** -The date the dialing profile was last modified.
- **Created Date** The date the dialing profile was created.

The following table gives a description of each icon and the type of dialing profile it represents.

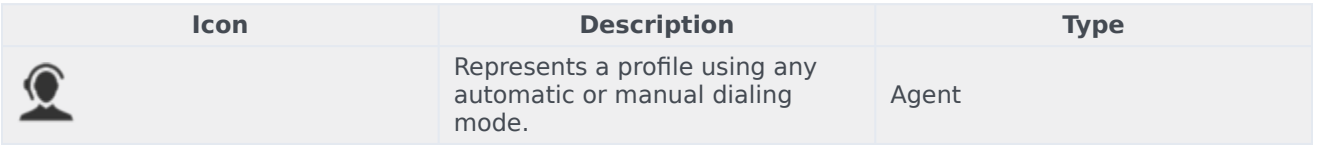

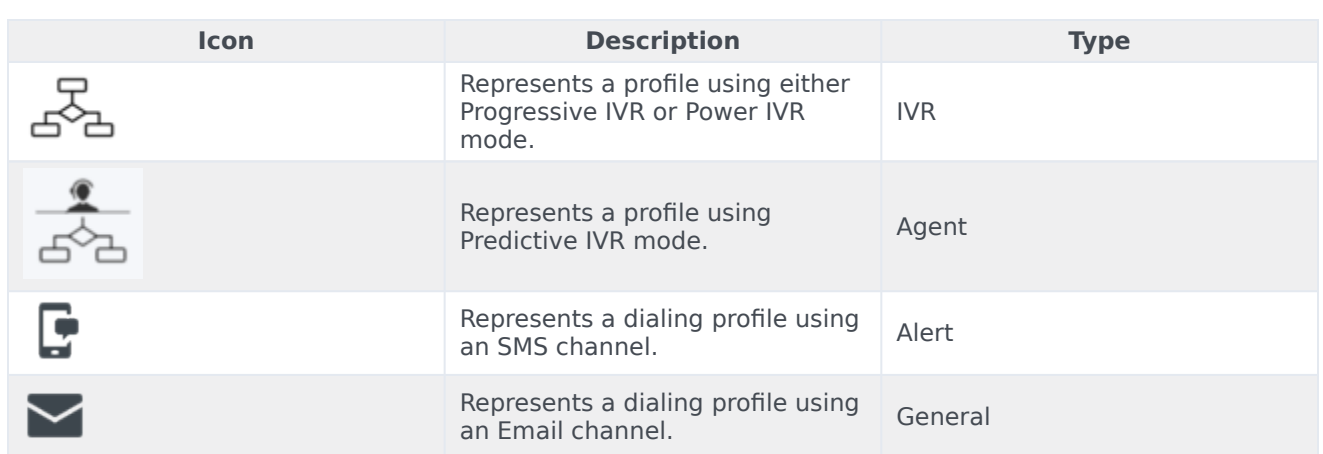

To visually inform you that LIFO has been enabled within an existing dialing mode the dialing icons will appear as shown in the following table.

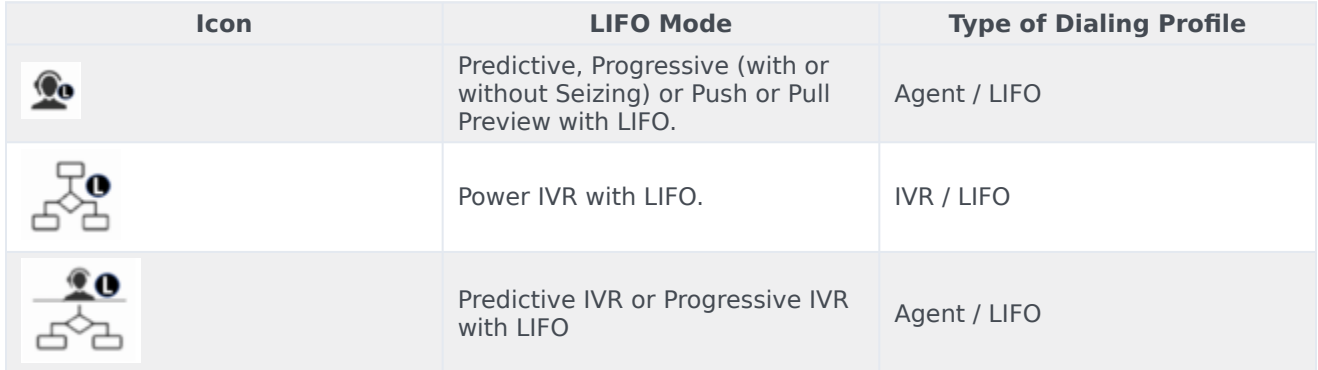

For more information about dialing modes and IVR modes, refer to the Dialing Modes and IVR Modes page.

The remainder of this article describes the following procedures:

- Create a dialing profile
- Edit a dialing profile
- Duplicate a dialing profile
- Delete a dialing profile

# <span id="page-3-0"></span>Create a Dialing Profile

To create a new dialing profile, on the Dialing Profile page, click **New** and select the type of dialing profile you want to create (Voice, SMS, or Email).

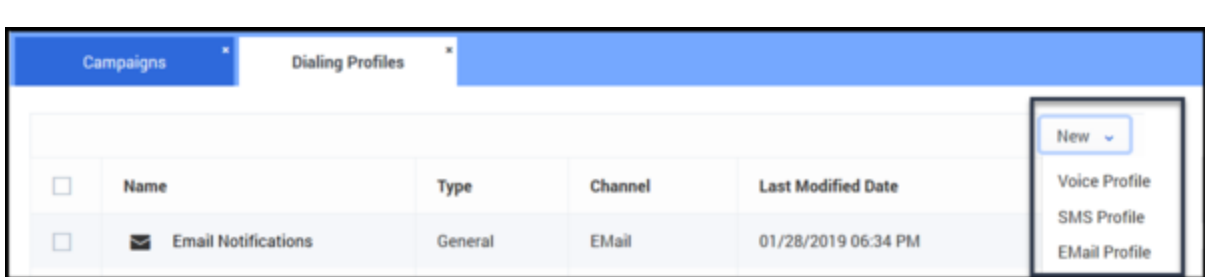

Refer to each of the sections below to define key campaign parameters and to learn about all available options.

- General tab specify general information about the campaign template.
- Dialing tab select a dialing mode or IVR mode, pacing options, optimization parameters, and campaign time constraints.
- Treatment tab specify call delivery options and retry options, create a device escalation plan, or define the URI for an SCXML treatment script.
- Compliance tab specify compliance parameters. **Note:** This tab appears only if you're creating a Voice dialing profile.
- Content tab create SMS alert templates and custom scripts. **Note:** This tab appears only if you're creating an SMS profile.
- Advanced tab enable advanced pacing and dialing features.

#### <span id="page-4-0"></span>General

This tab has four sections, outlined in the table below.

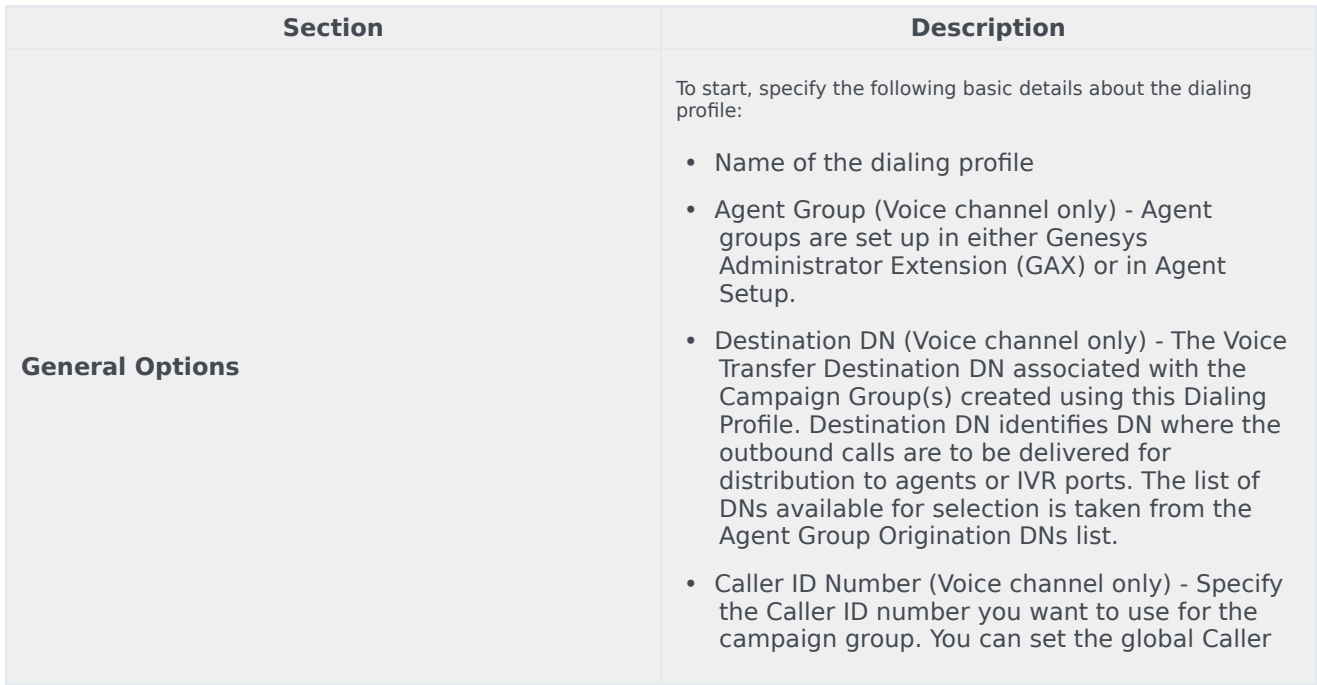

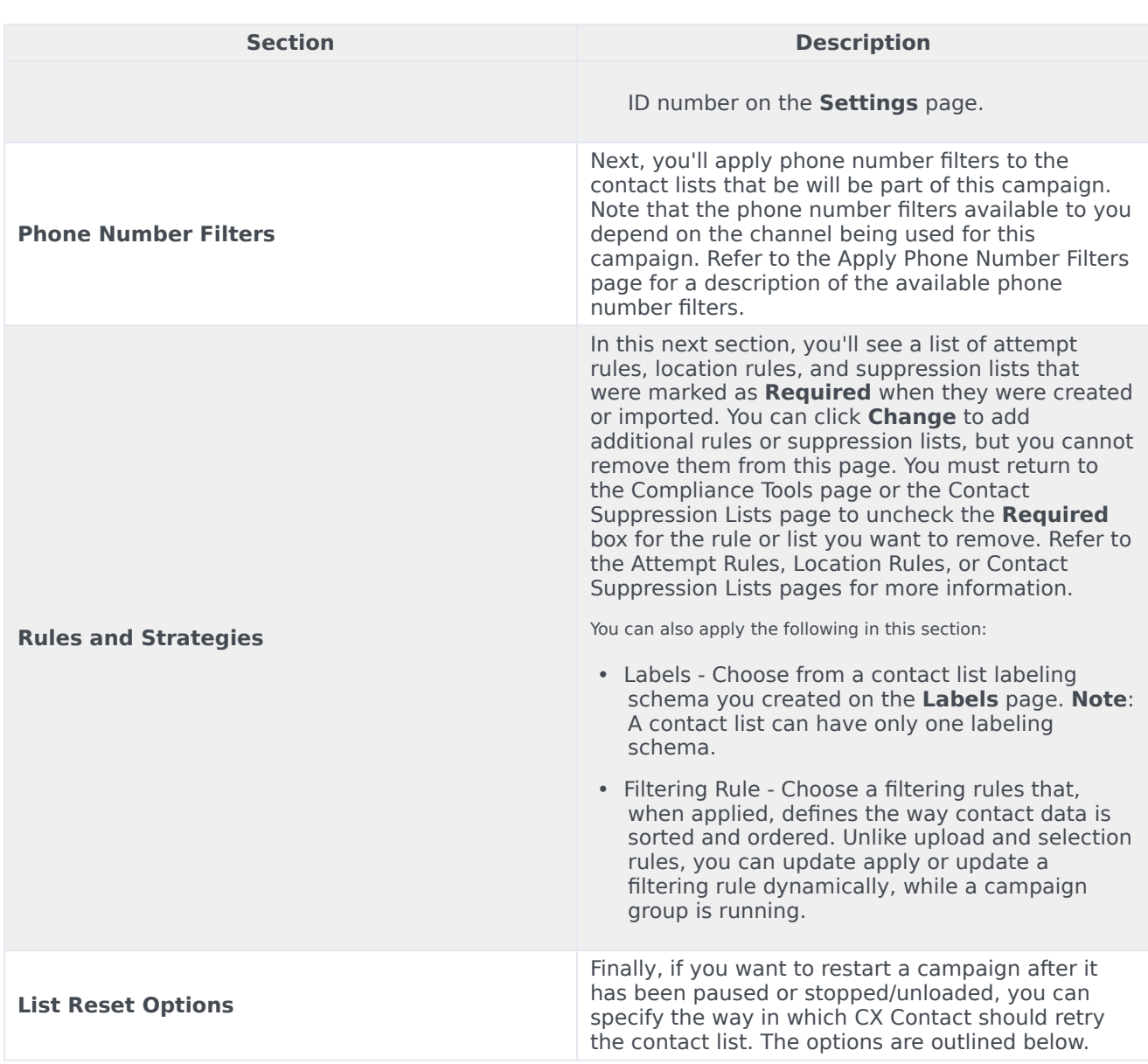

## <span id="page-5-0"></span>Dialing

Use the **Dialing** tab to set important dialing parameters, such as the dialing mode, pacing options, and time constraints. This table below describes each section of the **Dialing** tab.

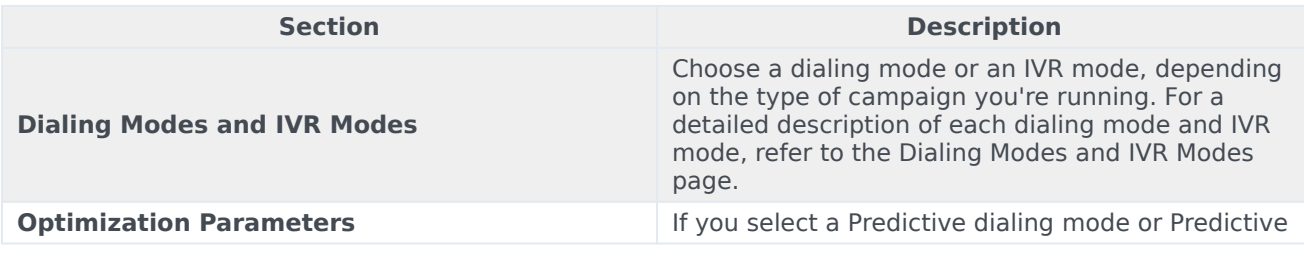

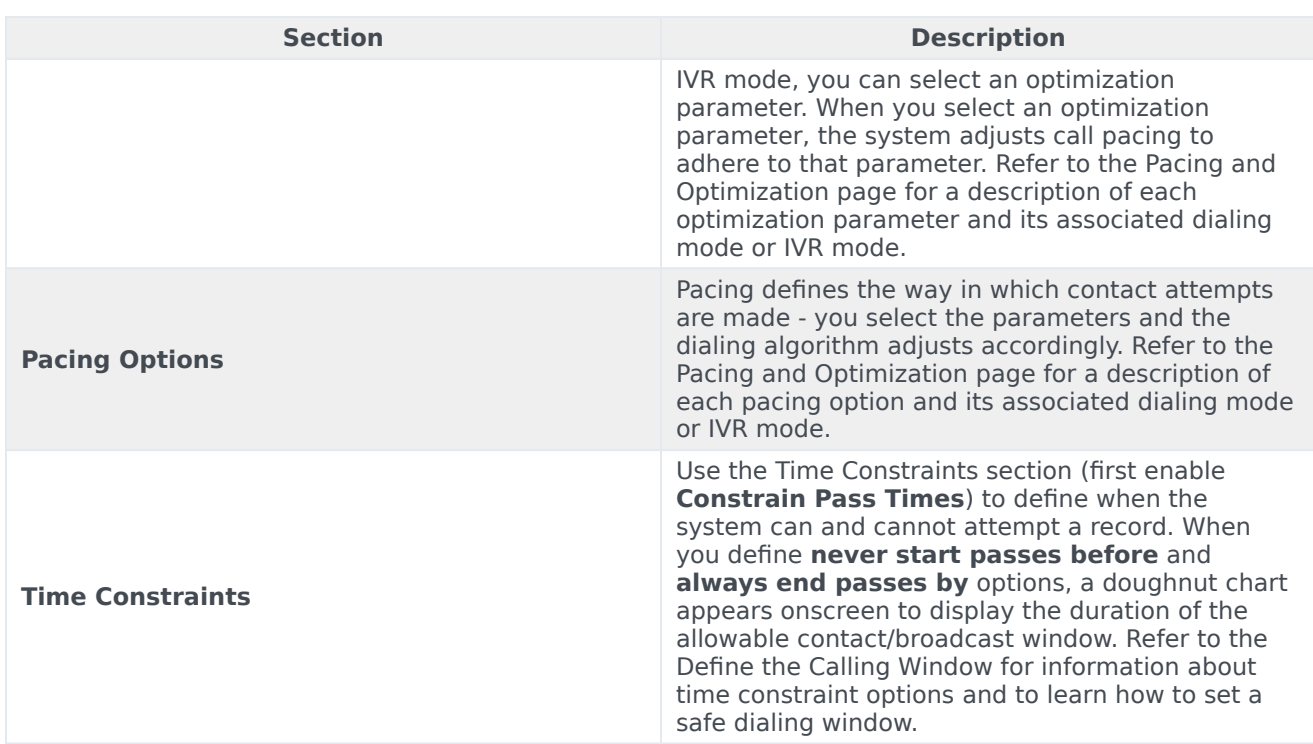

#### <span id="page-6-0"></span>**Treatment**

#### **Start of Treatment Tab.**

A treatment defines what CX Contact should do with a call that does not reach the intended party.

This tab is broken down into the following sub-tabs:

- Delivery Options define the circumstances in which the system should connect a call to an agent.
- Retry Options define the way the system should respond to any given call result.
- SCXML-based treatments specify the URI to an SCXML treatment script.
- Device Escalation in the event a single record contains more than one device, you can identify which device(s) are contacted as well as the order in which they are contacted.

Click the links above to learn how to apply treatments and device escalation.

#### **End of Treatment Tab.**

#### <span id="page-6-1"></span>**Compliance**

#### **Start of Compliance Tab.**

If you have a campaign using Predictive dialing and the Abandoned Call Rate optimization parameter, and you want the system to switch to Progressive dialing in the event the target abandon rate reaches your optimization goal (for example 3.1%) to eliminate the risk of further abandonment, you'll specify those values here. The system can then switch back to Predictive once the call abandon rate returns to an acceptable level (for example 2.9%).

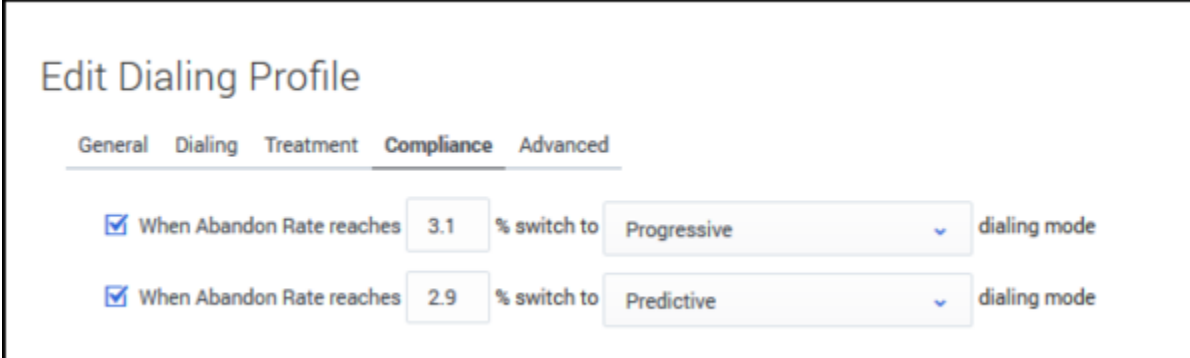

**End of Compliance Tab.**

#### <span id="page-7-0"></span>Content

#### **Start of Content Tab.**

#### Important

This tab only appears for campaigns using an SMS or Email channel.

Use this tab to create SMS or Email templates, depending on the channel. See the Create an SMS Template page or the Create an Email Template page for more information.

#### **End of Content Tab.**

#### <span id="page-7-1"></span>Advanced

**Start of Advanced Tab.**

## Important

Use these options only if you have advanced knowledge of CX Contact or have been advised by Customer Care.

On the **Advanced** tab, you can configure an unlimited number of arbitrary dialing options that provide additional functionality. Enter the option name and value that you want to apply to the campaign group here. Contact your account representative for more information about the available options.

The pacing and dialing options available on this page are described in detail in the Pacing Options and Advanced Dialing Options sections on the Pacing and Optimization page in this manual.

#### **End of Advanced Tab.**

## Tip

All options selected on the **Dialing Profiles** page become the default settings for all campaign group templates that use that dialing profile. When you create a new campaign group, however, you can change the settings for that one specific campaign group.

# <span id="page-8-0"></span>Manage a Dialing Profile

Once you have created a dialing profile, you can edit, delete, or duplicate the dialing profile from the main **Dialing Profiles** page. You can complete these tasks via the **Actions** menu on the main **Dialing Profiles** page.

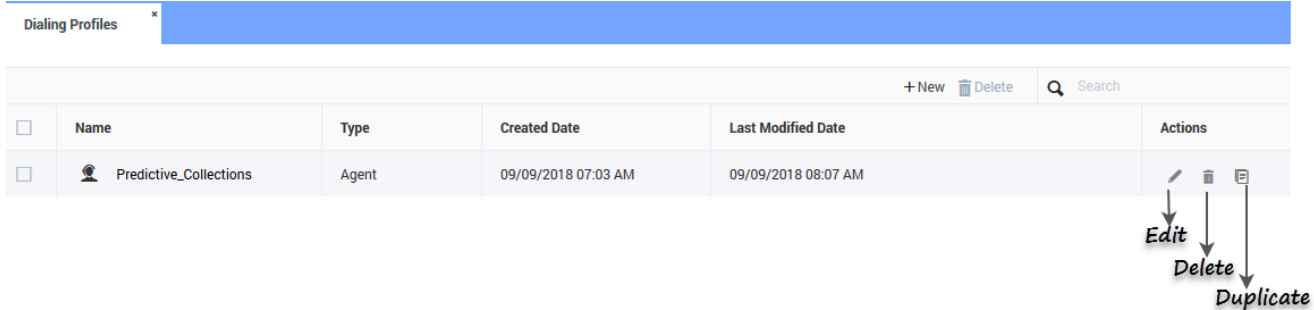

## <span id="page-8-1"></span>Edit a Dialing Profile

To edit a dialing profile, click the dialing profile you want to edit and click the pencil icon from the **Actions** menu. This opens the dialing profile. Click any tab to edit the corresponding properties.

## <span id="page-8-2"></span>Duplicate a Dialing Profile

If you want to create a new dialing profile that inherits all the properties from an existing dialing profile, you can simply duplicate the existing dialing profile. To do that, select the dialing profile you want to duplicate and click the document icon from the **Actions** menu. The new dialing profile appears in the list of dialing profiles, with the suffix **duplicate1** appended to its name.

## <span id="page-8-3"></span>Delete a Dialing Profile

To delete a dialing profile, select the dialing profile you want to delete, and click the trash can icon from the **Actions** menu.

# <span id="page-9-0"></span>Timezone Source

When you create a new dialing profile, you can specify a time zone source from the Timezone Source menu, and CX Contact will assign the time zone to a record accordingly.

The Timezone Source options are described below.

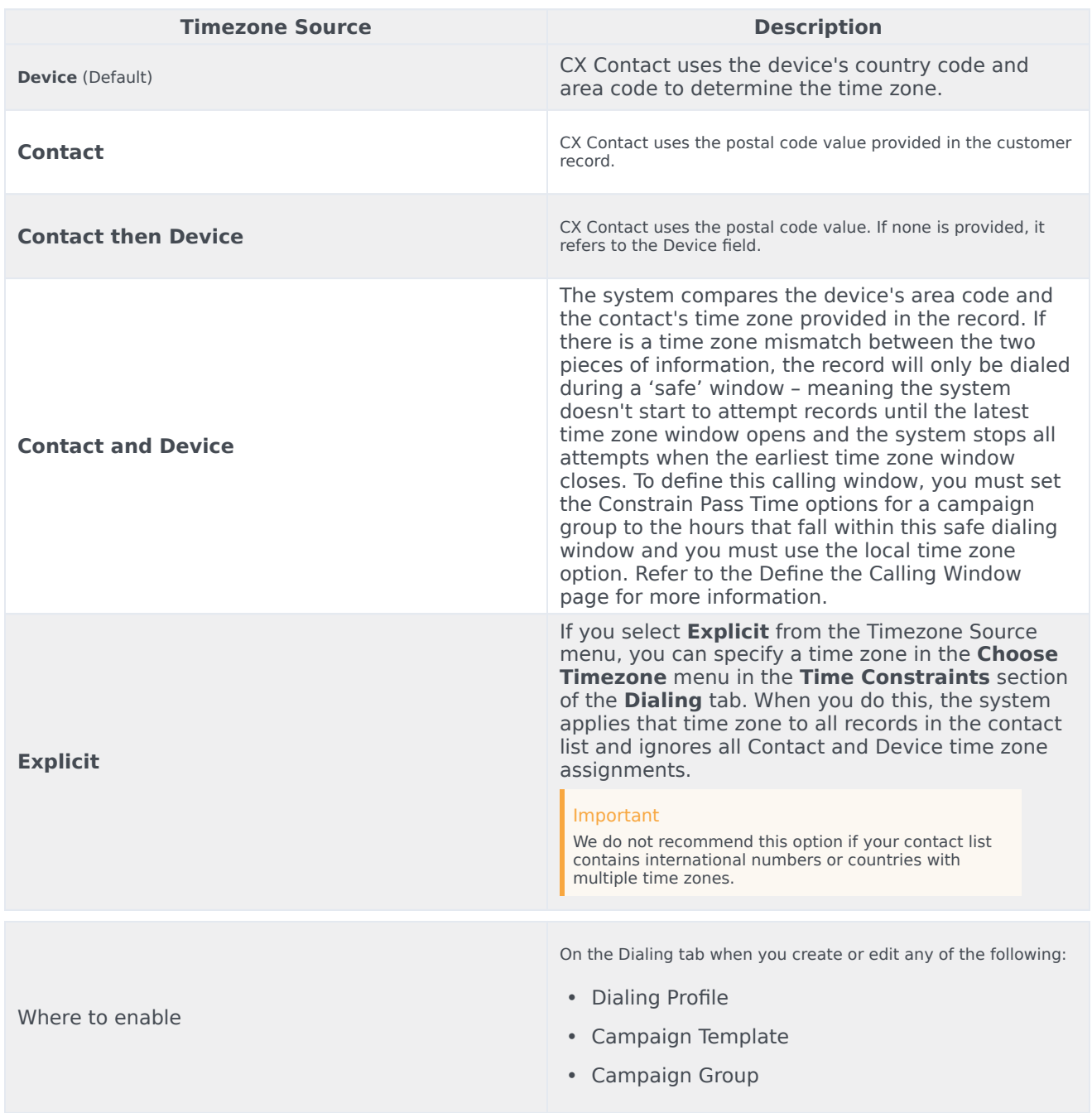

# <span id="page-10-0"></span>Related Topics

- Campaign Structure and Terminology
- Create and Manage a Campaign Template
- Create and Manage a Campaign Group
- Create and Manage Contacts and Contact Lists